## **The Instruction Manual for Entering the Beneficial Owner in the "Central Records of Beneficial Owners" Application**

The Central Records of Beneficial Owners is kept electronically, via the Agency's webpage.

## **Prerequisites:**

The user of the application entering the data on beneficial owners must have an account in the **[System for Centralized Login](https://reid.apr.gov.rs/IDF/?wa=wsignin1.0&wtrealm=https%3a%2f%2freid.apr.gov.rs%2fSSO%2f&wctx=rm%3d0%26id%3dpassive%26ru%3d%252fSSO%252fprotected%252fdefault.aspx&wct=2018-10-17T06%3a41%3a18Z&wreply=https%3a%2f%2freid.apr.gov.rs%2fSSO%2fProtected%2f) of the SBRA's Users** (ReID). Only the required data on the beneficial owner is entered, without submitting the documentation on the grounds of which the beneficial owner was identified.

The user of the application who signs the request (recording) must have an electronic certificate and the have the NEXU\* application installed and running.

\*SBRA application created by the Agency which is used for all electronic services provided by the Agency.

Logging into ReID:

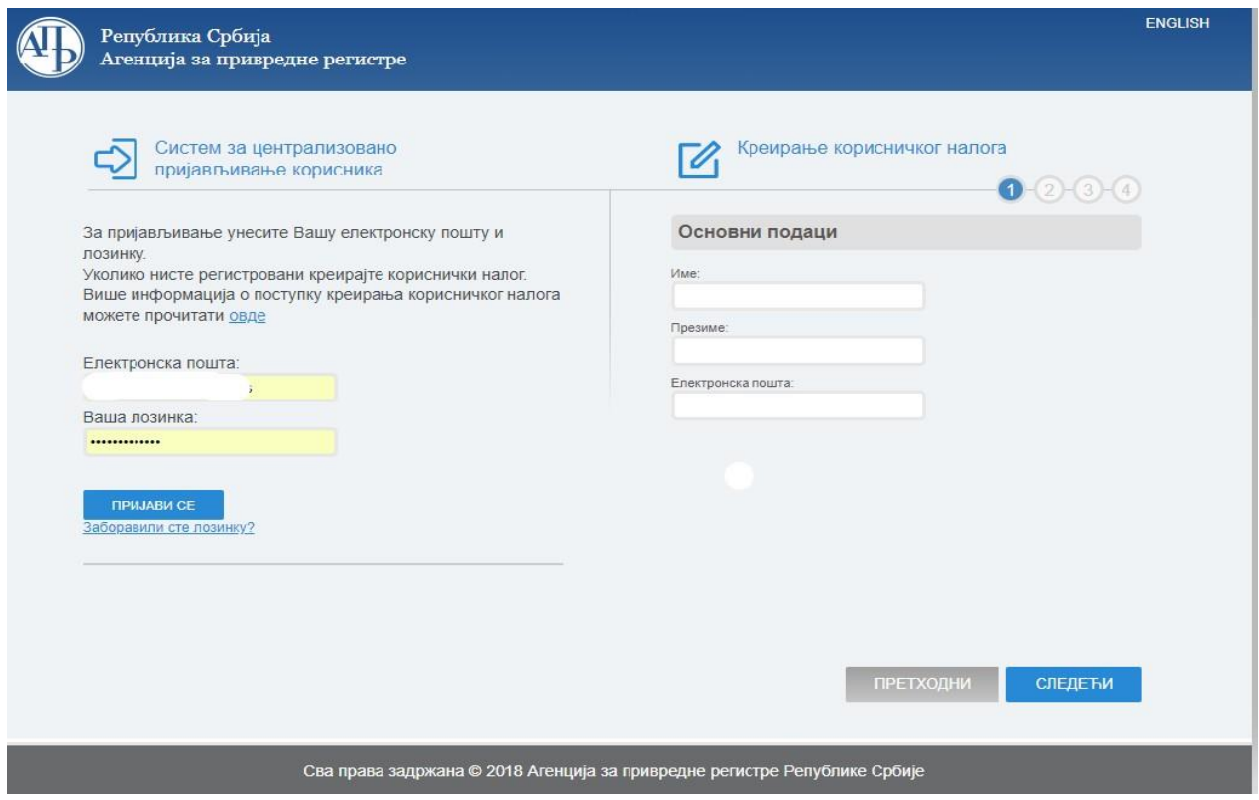

After logging into the ReID System, access the Portal of the Central Records of Beneficial Owners (CRBO). Out of the applications you have now gained access to, choose **"Records of Beneficial Owners"**. Then, click on the **"Search Registered Entities"** button in the application.

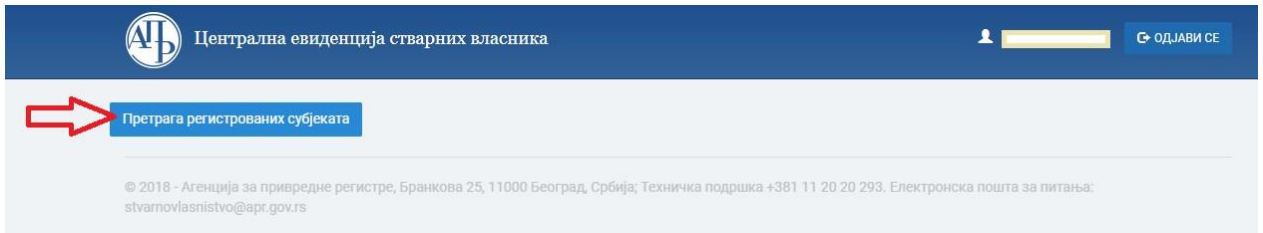

Enter the registration number of the entity for which you wish to record the beneficial owner and click the **"Find"** button.

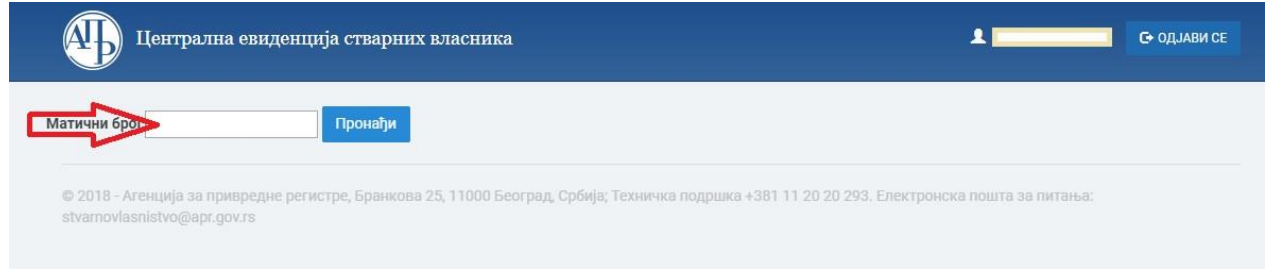

For the entered registration number, the system displays the search result, i.e. the data on the requested registered entity. To initiate a request for the registered entity, select the **"Recording of Beneficial Owner"** button.

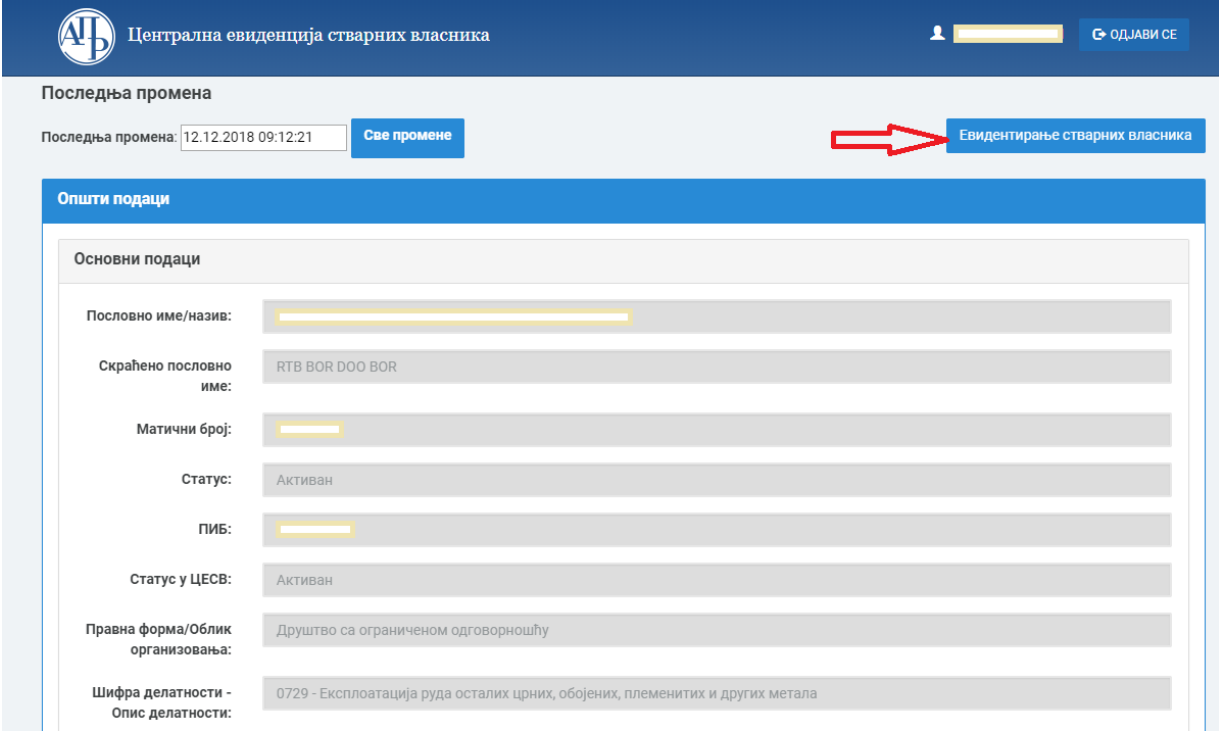

Select the option **"New Request"** to add a new beneficial owner. If the registered entity has other submitted requests, they will be visible on this screen.

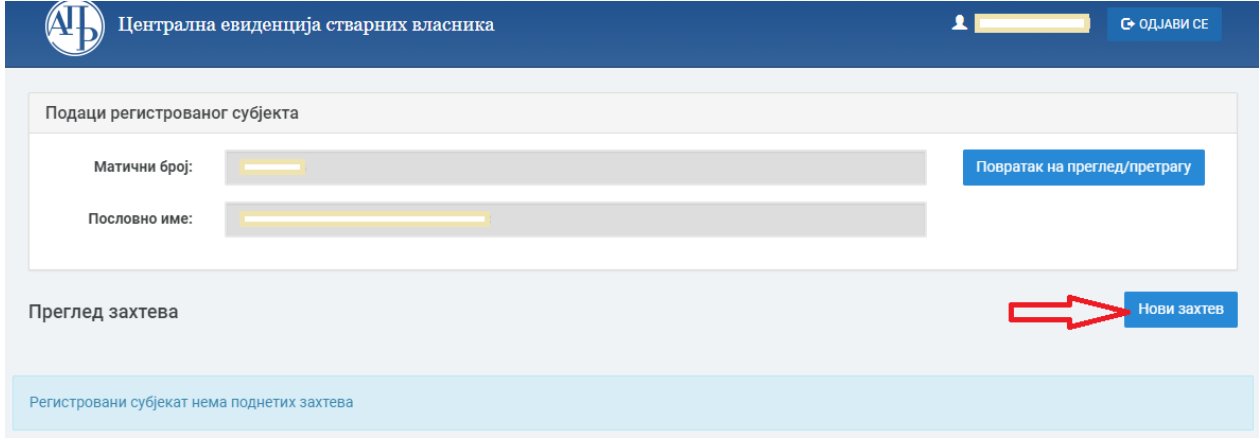

When the request is created, it is given a reference number, and its status is now **"In Progress"**. If there is no beneficial owner who has already been recorded, the request will be empty. Select **"Recording of New Beneficial Owner"**.

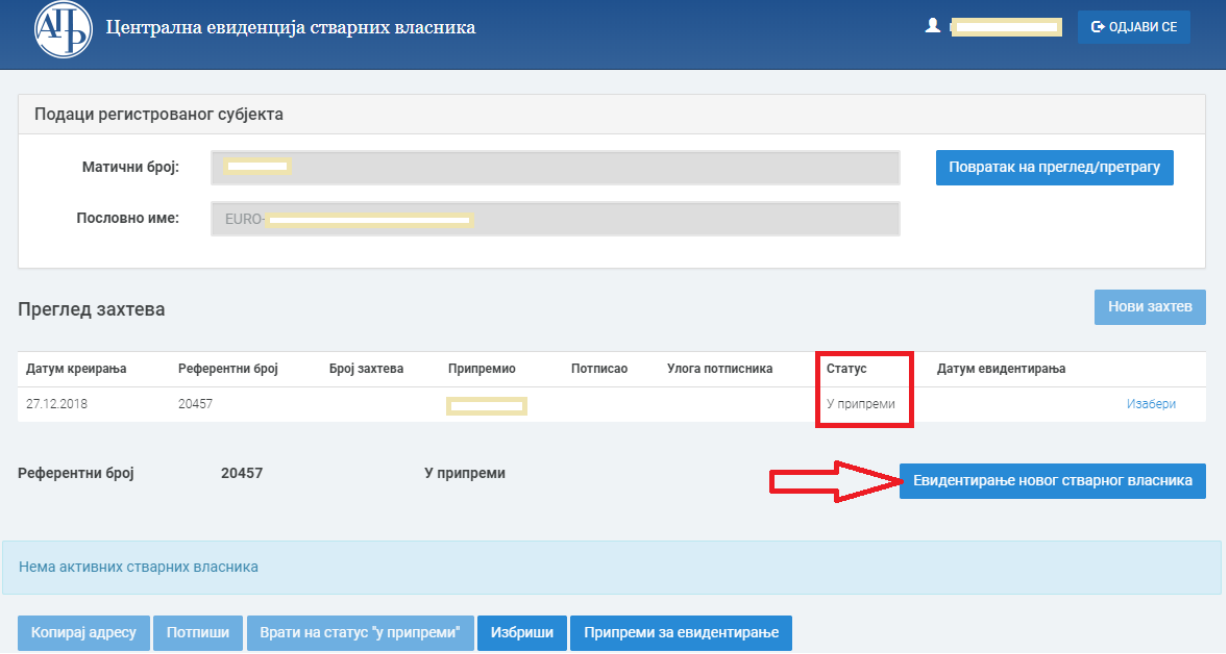

The form for entering data on the person is now displayed. First, select the grounds, sub-grounds (only for specific grounds) and then enter the data on the person. Finally, click the "Save" button.

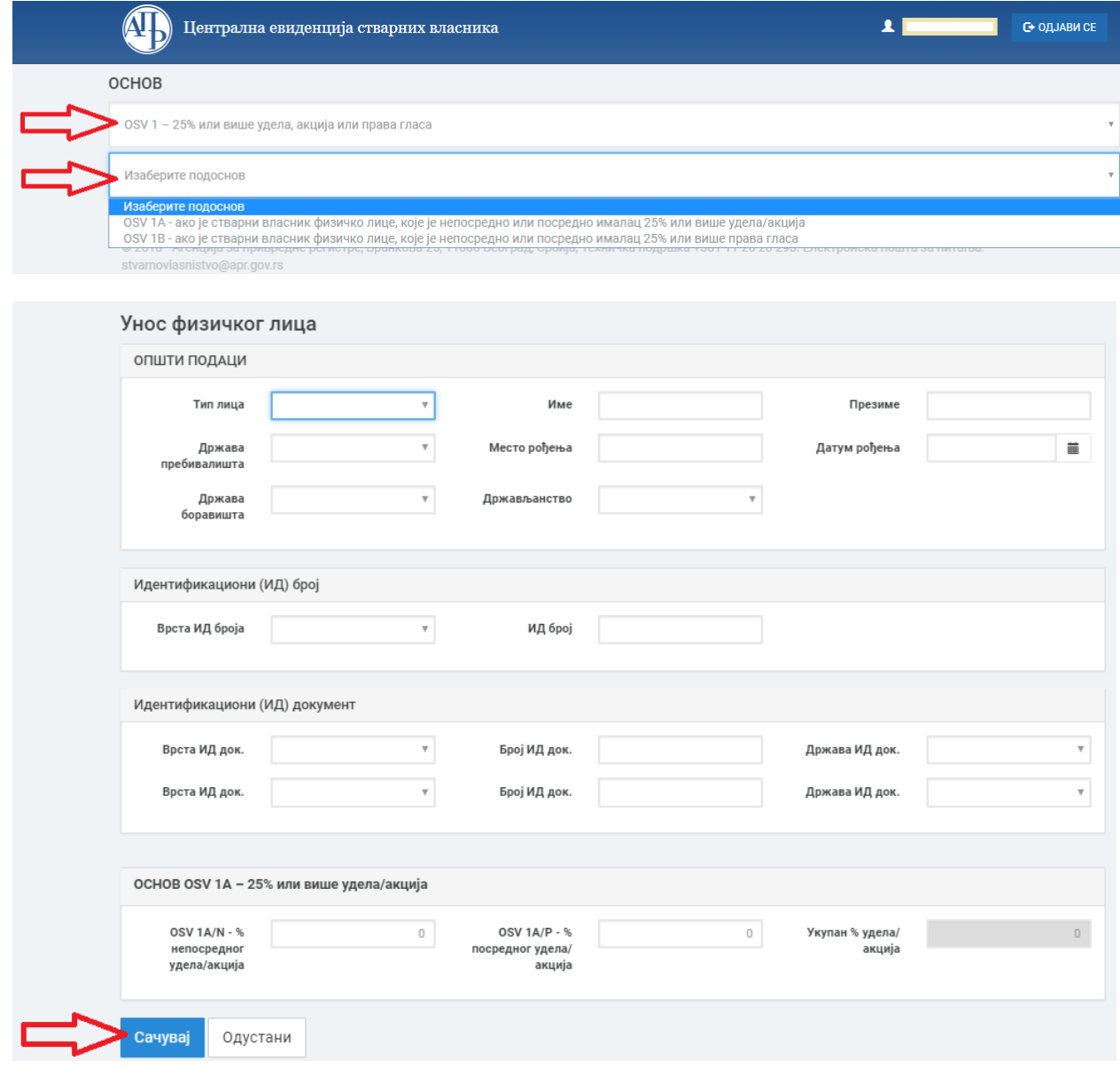

The list of beneficial owners within the request shows the new state of beneficial owners, including the data entered in the previous form. Next to each individual beneficial owner are the commands **"Edit"** and **"Delete"**. The request can be further supplemented with a new beneficial owner, but on the same grounds, by selecting the option **"Record New Beneficial Owner"**. After making sure that all the owners have been entered, click the **"Prepare For Recording"** button.

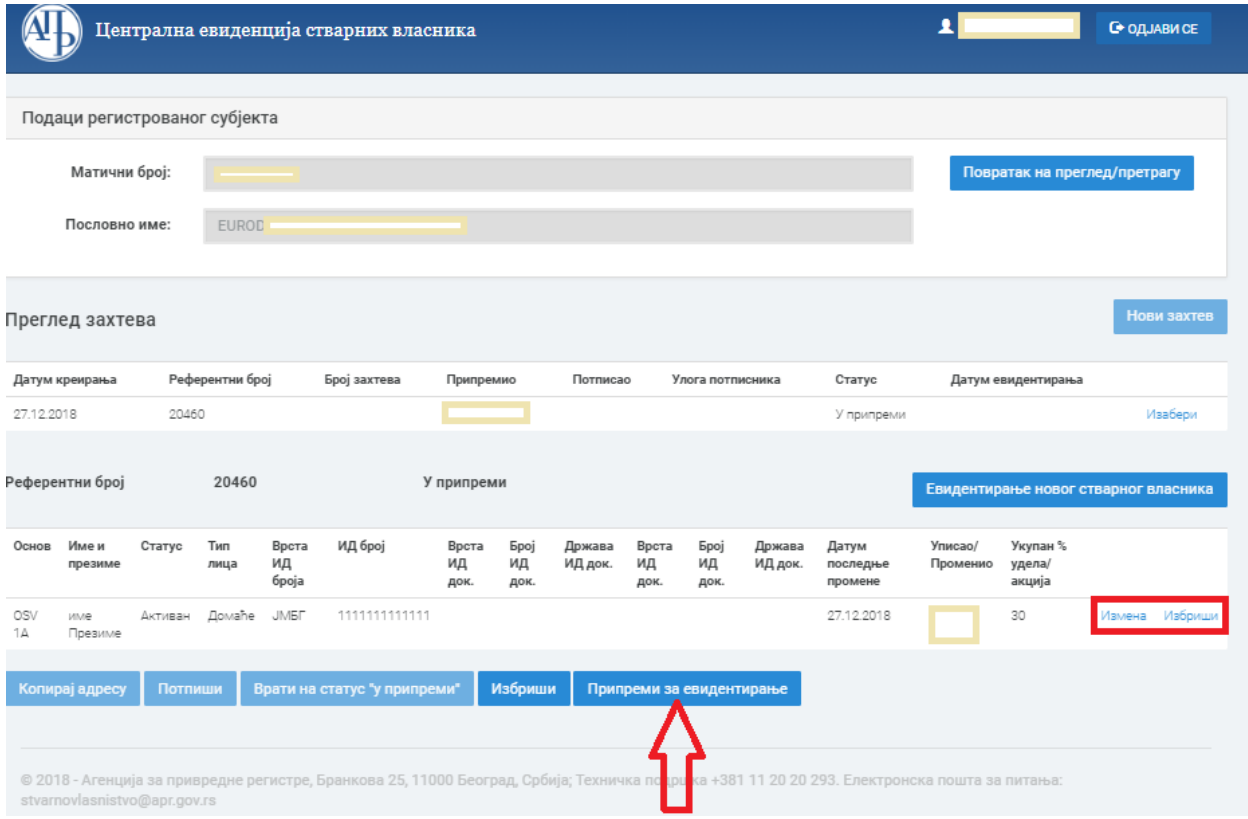

The system changes the request status to **"Ready for Recording"**.

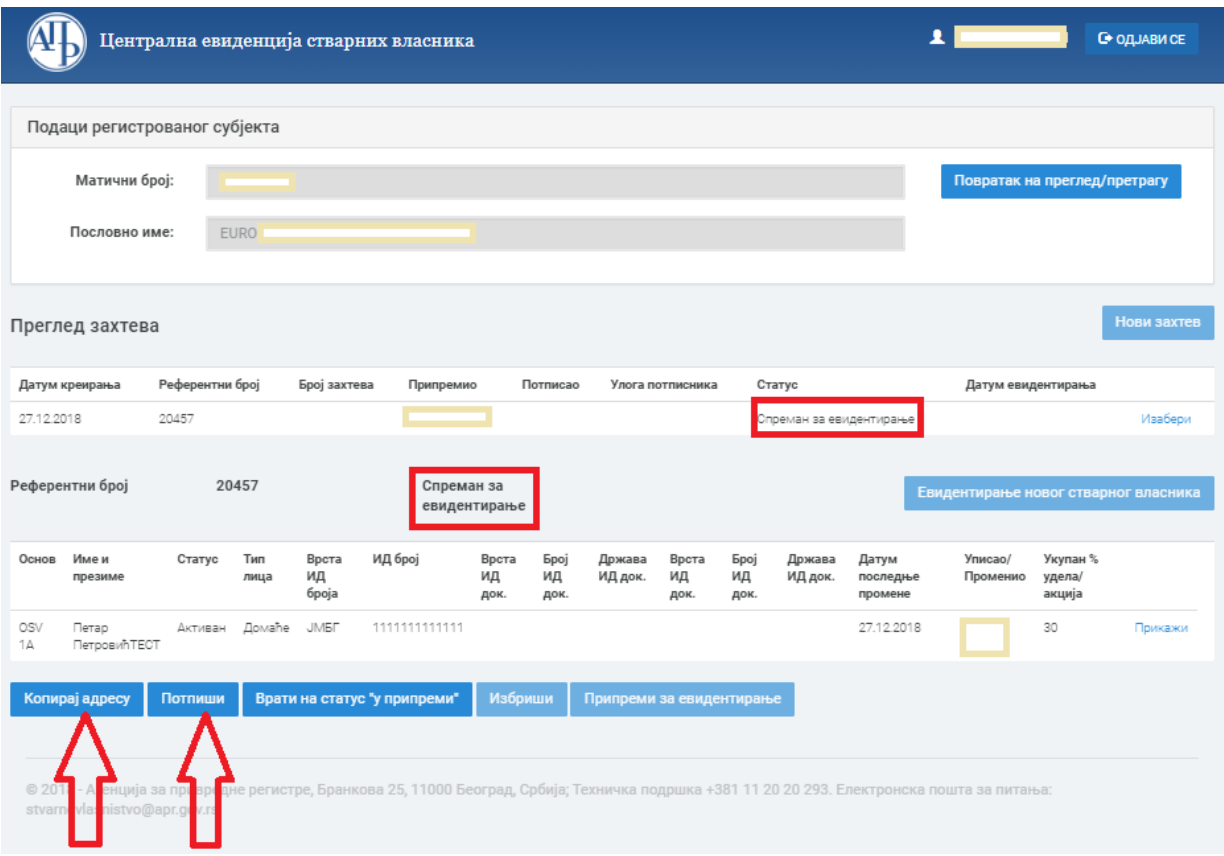

The following commands are available:

1.**"Copy Address"** (by selecting this option, the user has the opportunity to copy the URL address of the page and send the prepared data to the registered representative for signing);

2. **"Sign"** (the user can sign the data himself/herself if he/she is a registered representative);

3. **"Revert to status ʽin progress'"** (by selecting this option, the user can revert the process back to the status "in progress" which precedes signing and where they can change the already entered data).

Before signing, the system must announce that the NexU application is running.

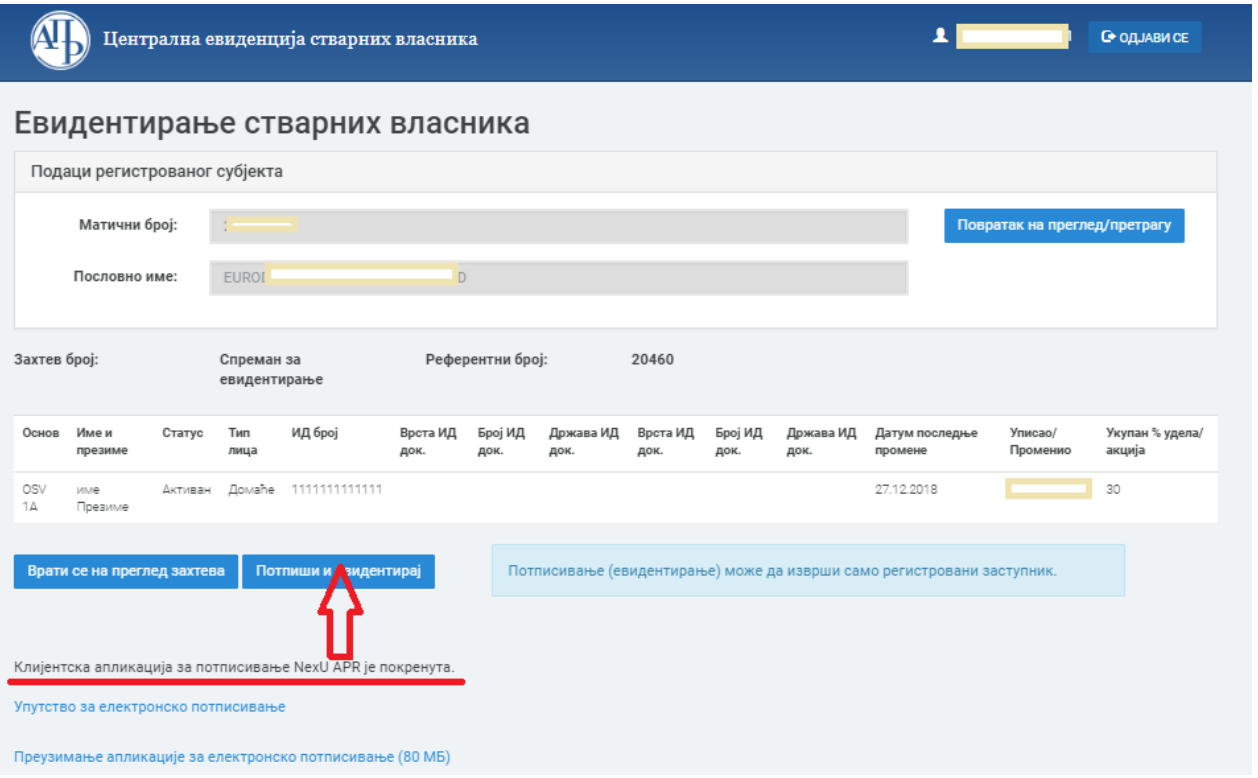

Signing with a legal representative's qualified electronic signature is explained in the **[Technical](https://www.apr.gov.rs/upload/Portals/0/Service_desk/2021/ePotpisivanje_v4.0.pdf)  [Instructions for Signing Documents and Requests with a Qualified Electronic Certificate](https://www.apr.gov.rs/upload/Portals/0/Service_desk/2021/ePotpisivanje_v4.0.pdf)**\*, which can be found on the Agency's website in the section Registers/Central Records of Beneficial Owners/ Instructions. \*available only in Serbian.

After successfully signing the request, the following window will be displayed. The request status has been changed to **"Recorded"**.

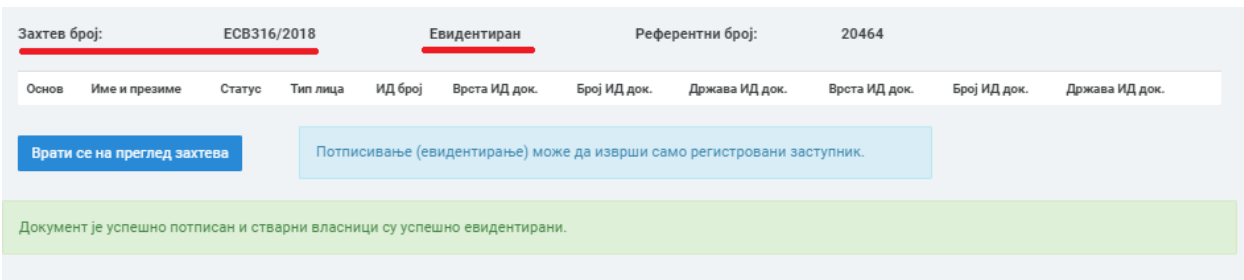

The system checks whether the one who signed the request is actually the registered representative of the subject of recording, and will warn the user if another person tries to submit a request.

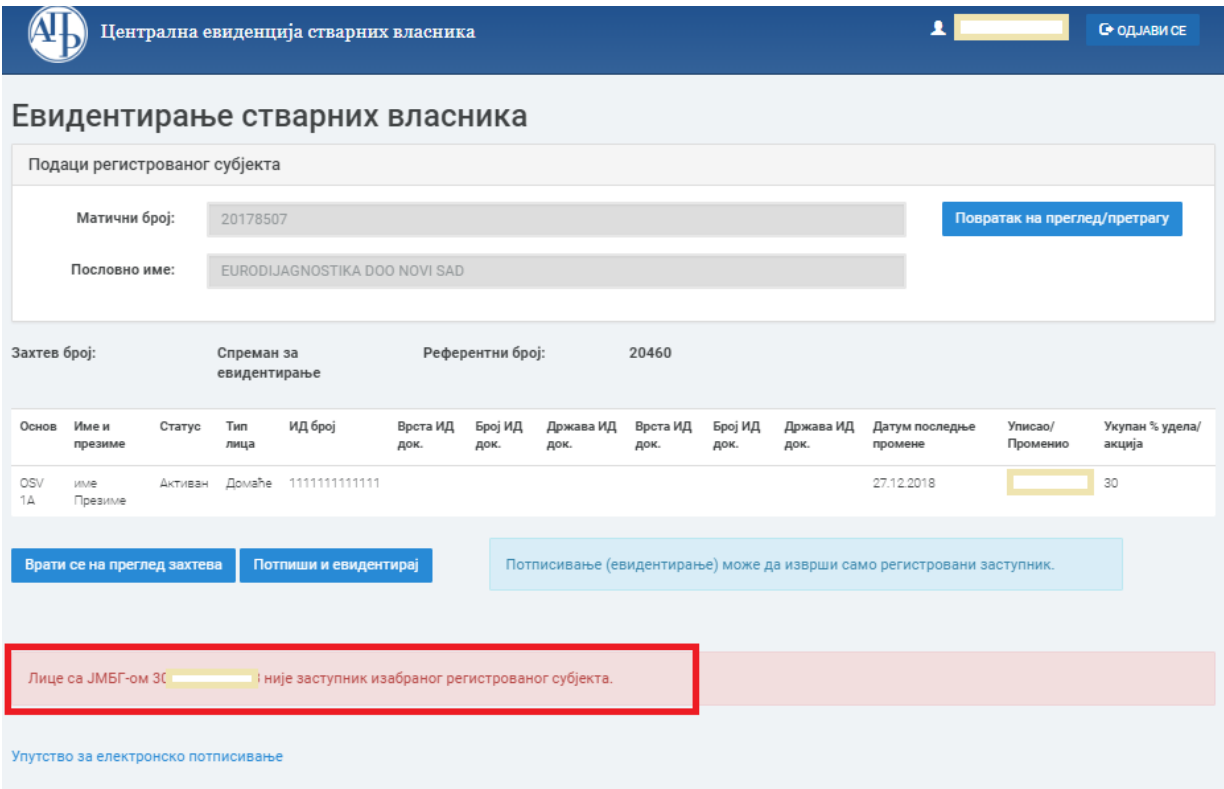